# **9.2 Retirement Fields**

**Purpose:** Review and update of retirement fields in ctcLink.

**Audience:** HCM Administrator.

You must have at least one of these local college managed security roles:

- ZD Benefits Enrollment Inquiry
- ZC Benefits Enrollments

If you need assistance with the above security roles, please contact your local college supervisor or IT Admin to request role access.

# **Retirement Fields**

- 1. The **Retirement Fields** search page displays.
- 2. On the search page, enter the desired value into the **EMPL ID** field.
- 3. Select the **Search** button.

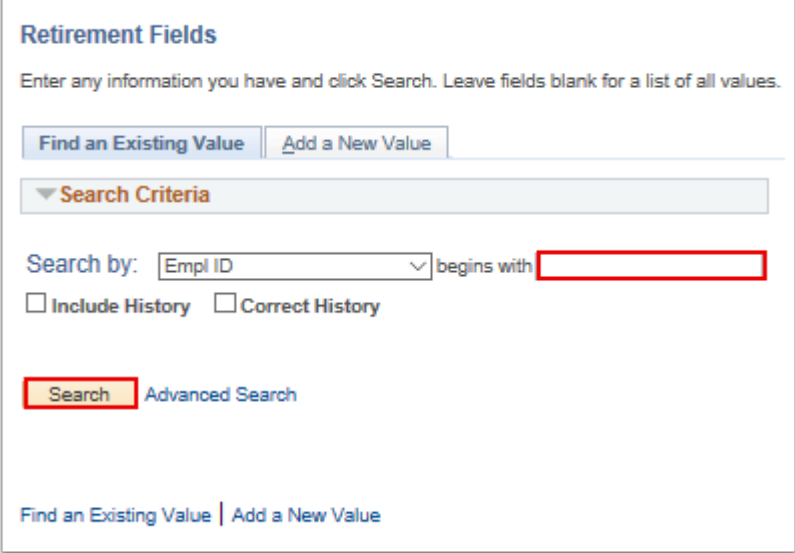

- 4. The Retirement Fields page displays. The following fields are supplied on this page for manual entries:
	- **Effective Date**
- TIAA/CREF Mode *(do not use)*
- **Retiree Type**
- **DRS Option**
- **DRS Option Date**
- Ret Deduction Ind *(do not use)*
- Prior RET Plan *(do not use)*
- **Retirement Plan Effective Date**
- 5. If an employee is not enrolled in a retirement plan, then all fields will display on this page as blank, with the exception of the **Effective Date** which displays current date.
- 6. If an employee who has been enrolled in a retirement plan is terminated, the **Current Retirement Plan** field does not display any value.
- 7. Manual entry on this page is required for a newly DRS retirement eligible employee to capture the employee's retirement plan selection and the date on which this selection has been made.
- 8. Additionally, this page requires a manual entry for an employee who is a return to work DRS retiree.

 **NOTE:** Retirement Fields page needs to be maintained for accurate downstream reporting to DRS.

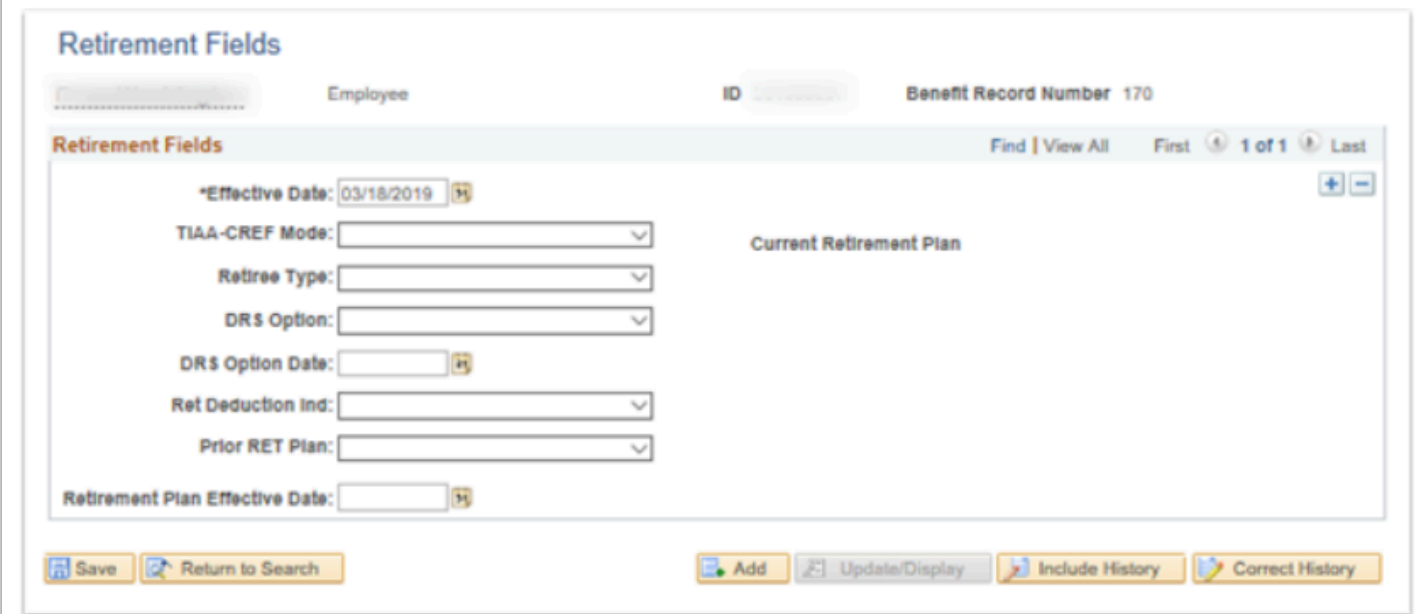

9. Refer to **[Dates on Retirement Plan Pages](https://ctclinkreferencecenter.ctclink.us/a/928112)** QRG.

# **Section 1 - Review of Existing Retirement Values that Load from Retirement Plans Page**

- 1. The **Retirement Fields** search page displays.
- 2. On the search page, enter the desired value into the **EMPL ID** field.
- 3. Select the **Search** button.

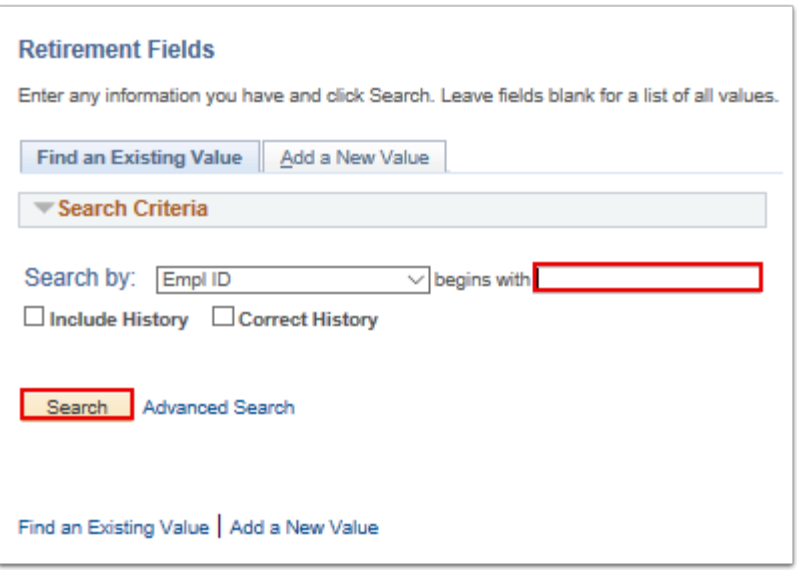

- 4. The **Retirement Fields** page displays.
- 5. The **Effective Date** field displays the current date.
- 6. The **Current Retirement Plan** displays results if an employee is currently enrolled in a Retirement Plan.

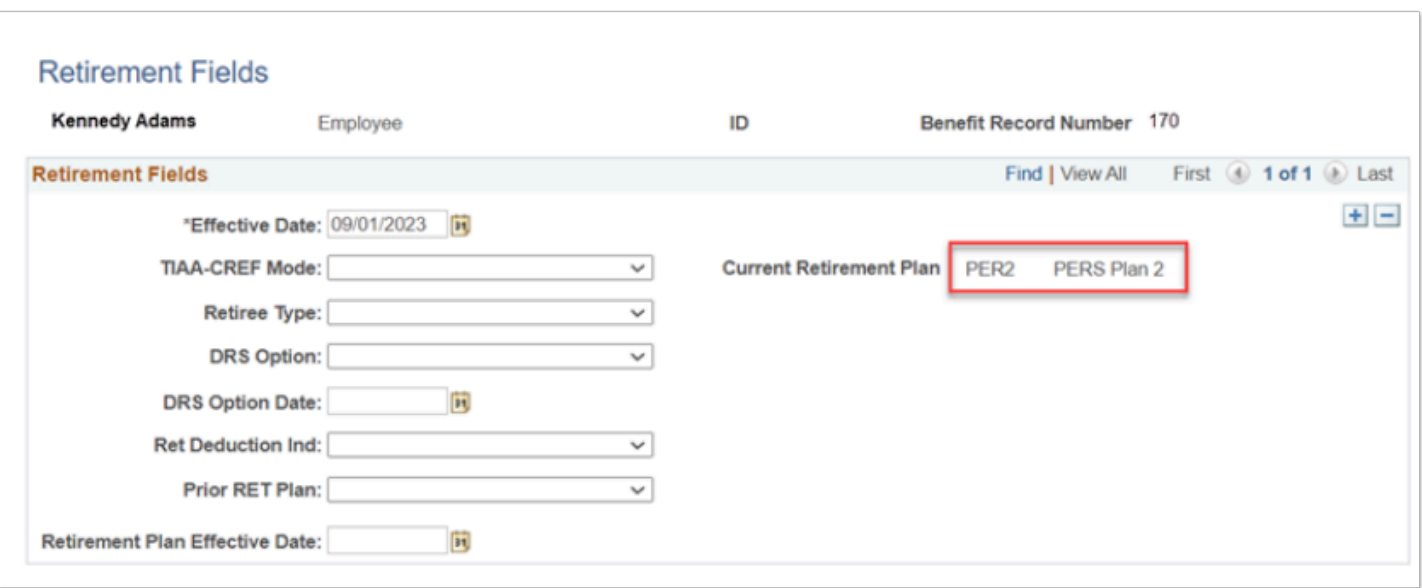

**A** NOTE: Do not complete/make changes to this page for a newly eligible DRS enrollee until employee makes a DRS plan selection with your institution. Rate choice is a benefit rate selection, however, it does not constitute a plan selection.

## **Section 2 - Update of Retirement Fields Page to Reflect DRS Plan Selection**

**A NOTE:** Update to DRS Option/DRS Option Date fields need to coincide with payroll processing cycle to which the update applies.

- 1. The **Retirement Fields** search page displays.
- 2. Enter the desired value into the **EMPL ID** field.
- 3. Select the **Search** button.
- 4. The **Retirement Fields** page displays.
- 5. Verify **Current Retirement Plan** value.
- 6. Populate the following fields on this page to capture employee's DRS Retirement Plan Choice and Date on which this selection was made:
	- **Effective Date This date is the Deduction Begin Date on Retirement Plans Page**
	- TIAA-CREF Mode *(do not use)*
	- Retiree Type *(used only when completing this page for DRS retirees returning to work)*
	- **DRS Option Select appropriate PERS/TRS plan value**
	- **DRS Option Date Select the date on which the PERS/TRS plan selection has been made by employee (date the employee signed the DRS Plan Enrollment form)**
	- Ret Deduction Ind *(do not use)*
	- Prior RET Plan *(do not use)*
	- **Retirement Plan Effective Date This date is the Election Date on the Retirement Plans Page**
- 7. Select the **Save** button.

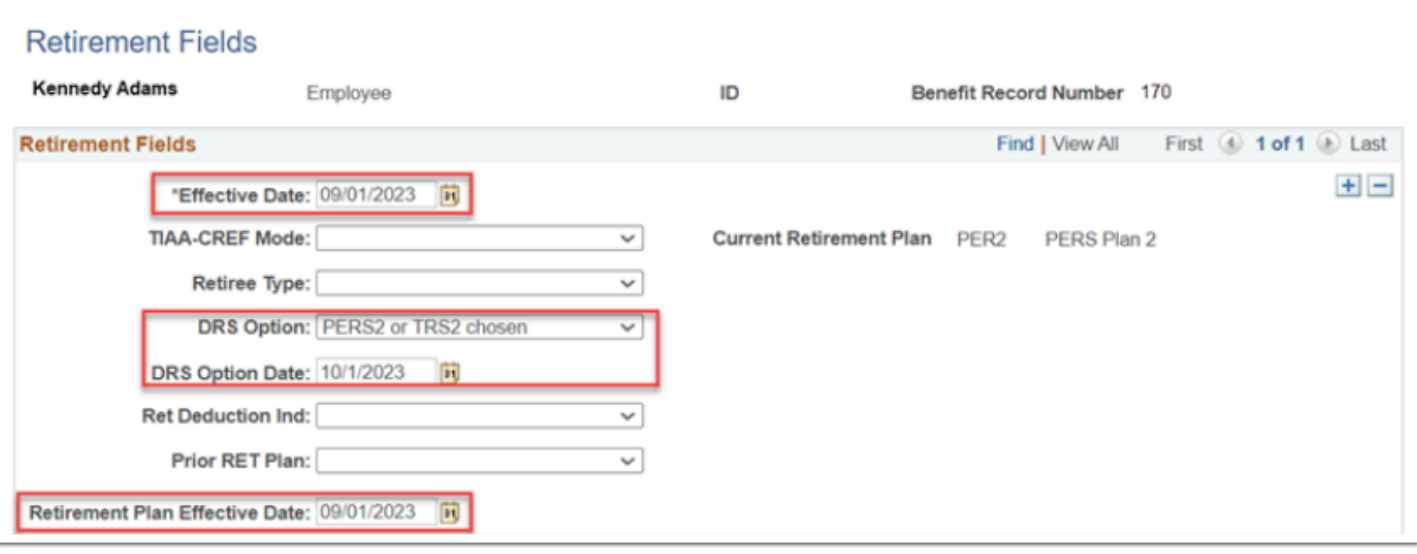

 **Effective Date** on Retirement Fields page = **Deduction Begin Date** on the Retirement Plans page.

**Retirement Plan Effective Date** on Retirement Fields page = **Election Date** on Retirement Plans page.

# **Section 3 - Update of Retirement Fields Page to Reflect Retiree Type. This section is applicable to DRS Retirees Who Return to Work Only.**

- 1. The **Retirement Fields** search page displays.
- 2. Enter the desired value into the **EMPL ID** field.
- 3. Select the **Search** button.
- 4. The **Retirement Fields** page displays.
- 5. Populate the following fields on this page to capture Retiree's Type Code:
	- **Effective Date Use employee's hire date as the Effective Date**
	- TIAA-CREF Mode *(do not use)*
	- **Retiree Type use one of the following Retiree Types:** 
		- **97** = **TRS Plan 1 Retirees**
		- **98** = **All retirees who work in DRS eligible positions**
		- **99** = **All retirees who work in DRS ineligible positions**
	- DRS Option *(do not use)*
	- DRS Option Date  *(do not use)*
	- Ret Deduction Ind *(do not use)*
- Prior RET Plan *(do not use)*
- Retirement Plan Effective Date *(do not use)*
- 6. Select the **Save** button.

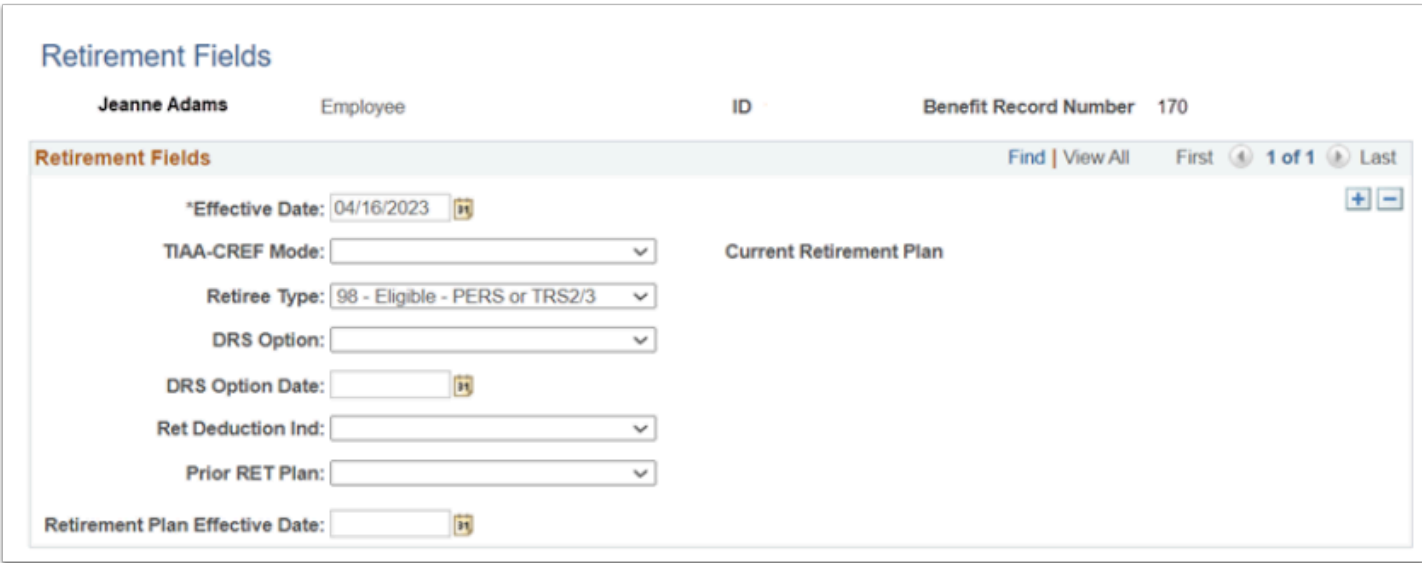

End of procedure.